# **How to Reassign Renewals from the Team tab**

#### **Description**

This job aid describes how to reassign renewals from the "Team" tab. You must have the role of Office Manager to be able to complete this action.

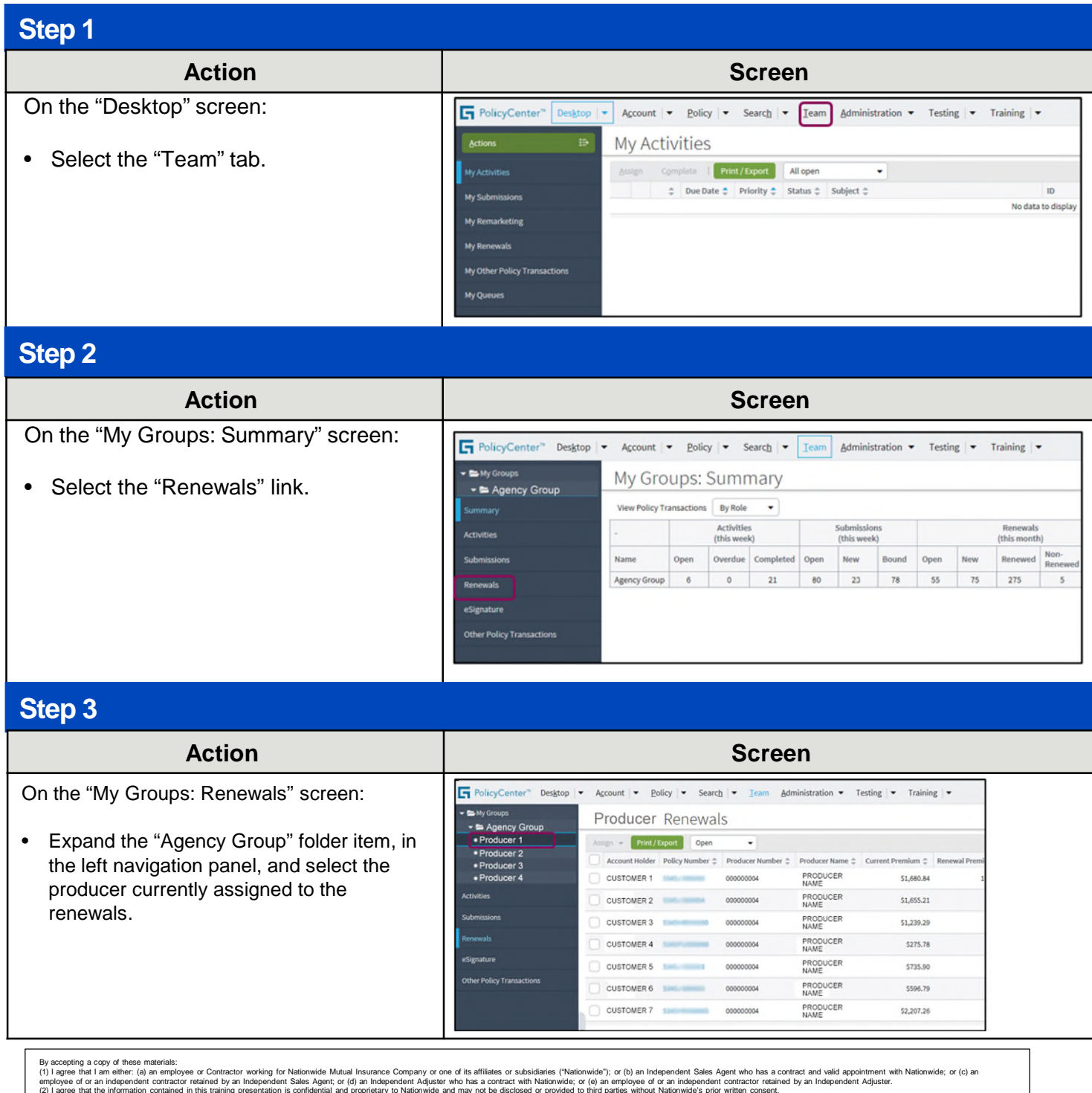

(2) I agree that the information contained in this training presentation may be applicable to licensed individuals only and access to this information should not be construct as permission to perform any functions that wou

(3) lacknowledge that (i) certain information contained in this training presentation may be applicable to licensed individuals only and access to this information should not be construed as permission to perform any funct

# **How to Reassign Renewals from a Team tab (2 of 3)**

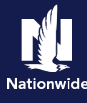

### **Step 4**

#### Action **Contract Contract Contract Contract Contract Contract Contract Contract Contract Contract Contract Contract Contract Contract Contract Contract Contract Contract Contract Contract Contract Contract Contract Contrac**

All renewals currently assigned to the selected producer display.

• Select the checkbox to the left of everyone you wish to reassign.

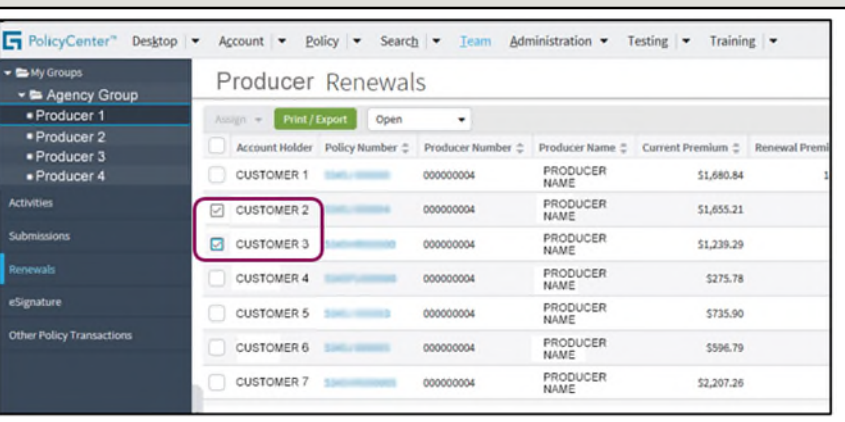

#### **Step 5**

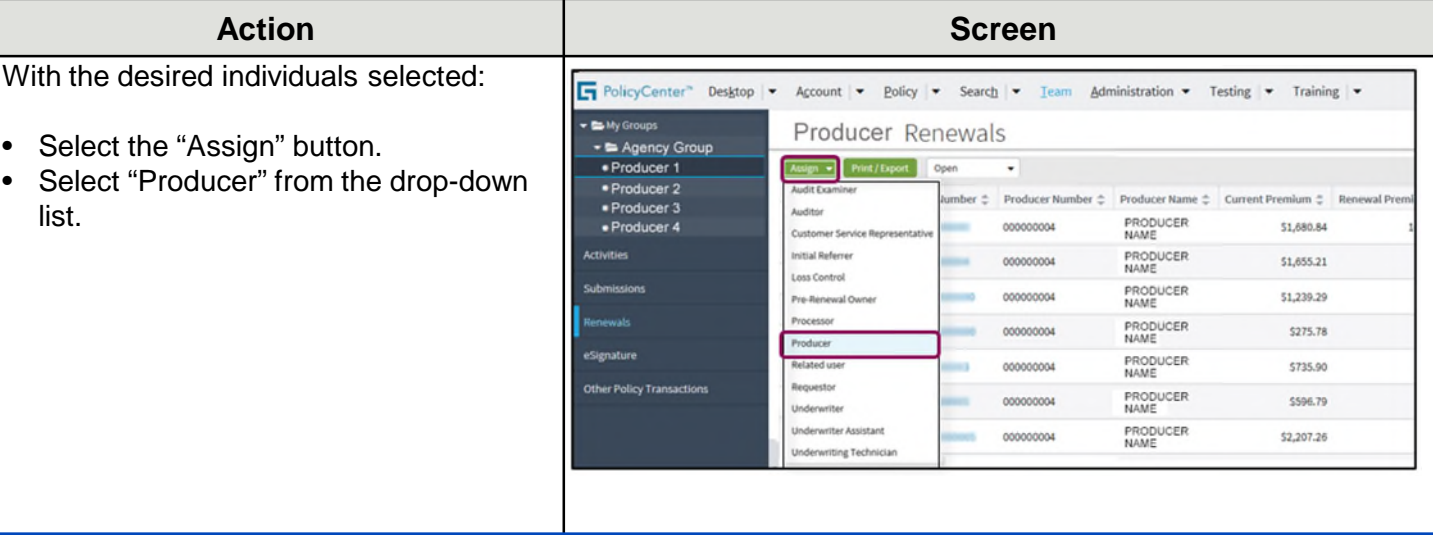

### **Step 6**

**Action Screen** Search for the producer to be reassigned PolicyCenter" Desktop | v Account | v Policy | v Search | v Team Administration v Testing | v Training | v the renewals. You may use any  $\bullet \bullet$  My Groups Assign transactions Return to Producer Renewals Cancel combination of the "User Name", "First - Agency Group · Producer 1 Reassigning role: Producer for these items. Name", and "Last Name" fields to locate · Producer 2 · Producer 3  $\texttt{Type} \ \updownarrow \quad \texttt{Transaction or policy} \ \texttt{\#} \ \updownarrow \quad \texttt{Producter} \ \updownarrow$ the desired producer or select the · Producer 4 Renewal XXXXXXXXX Name "Search" button to view all users in the Renewal XXXXXXXXXX Name **Activities** group. User Name First name • Select the "Search" button. Last name Search Reset Other Policy Transaction User Croup Parent Group No data to display

# **How to Reassign Renewals from a Team tab (3 of 3)**

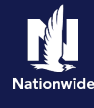

# **Step 7**

#### Action **Action Action Action B**

In this example, the system locates and displays all producer(s) in the group.

• Select the "Assign" button to the left of the appropriate producer.

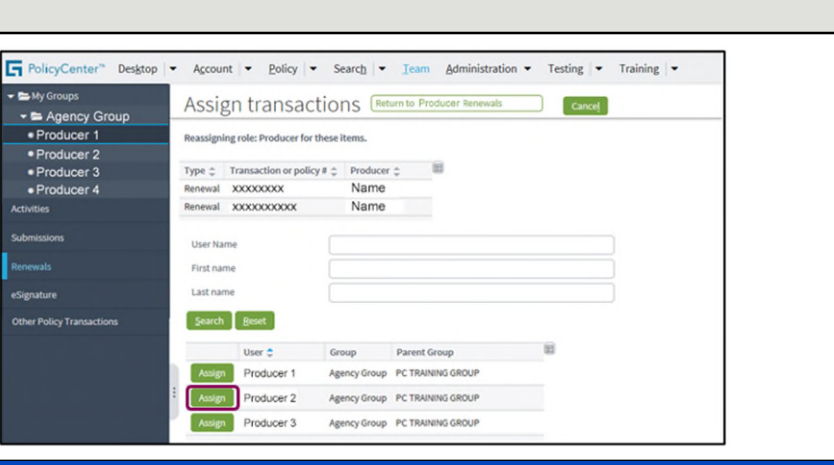

# **Step 8**

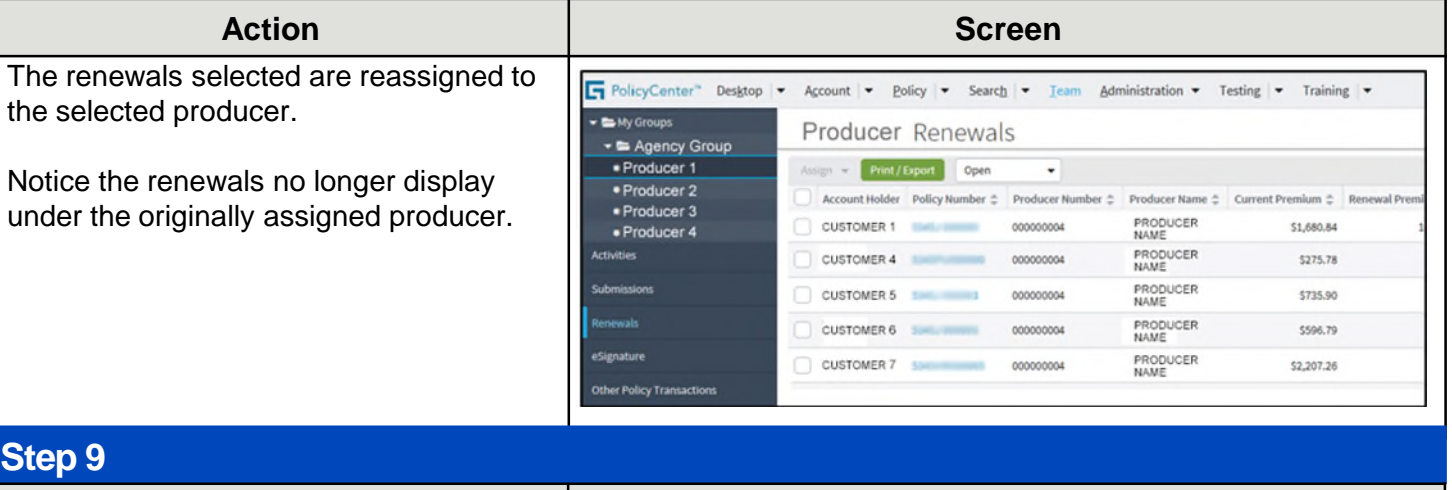

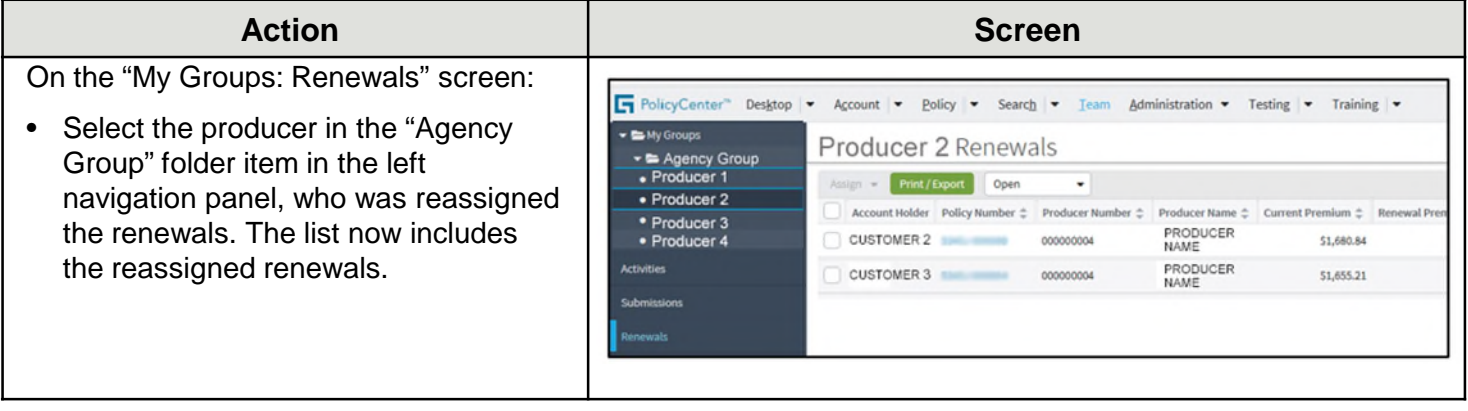